# **Módulo de Tránsito**

## **Planificador de Tránsito**

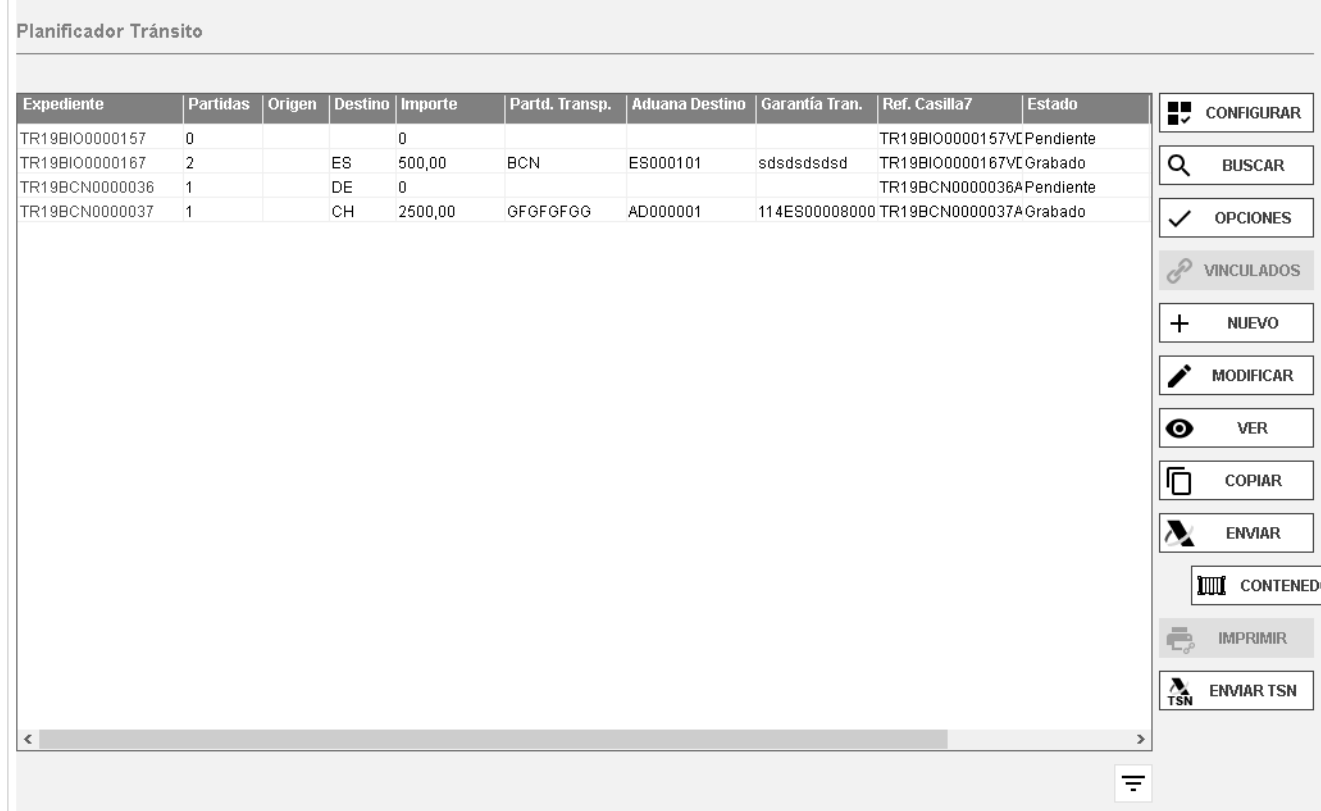

En la primera pantalla aparece la selección de documentos.

El Expediente se numera automáticamente si usted ti ene activado este parámetro en la Aplicación de Control (consultar Administrador Sistema). La numeración automática es correlativa independientemente del tipo de declaración que realice (Importación, Exportación, Tránsitos de Expedición y Recepción, Cambios de Ubicación, DVD, documentos IDA, RUN, TRS y SDD). Si va a utilizar numeración manual le recomendamos inicie su número de referencia por letras identificativas del tipo de Declaración (E, I, T, D, etc.), a fin de evitar la repetición de números de Expedientes.

**Importante**: El nº de expediente no puede ser superior a **14 dígitos**.

# **Creación de Modelos Dua´s**

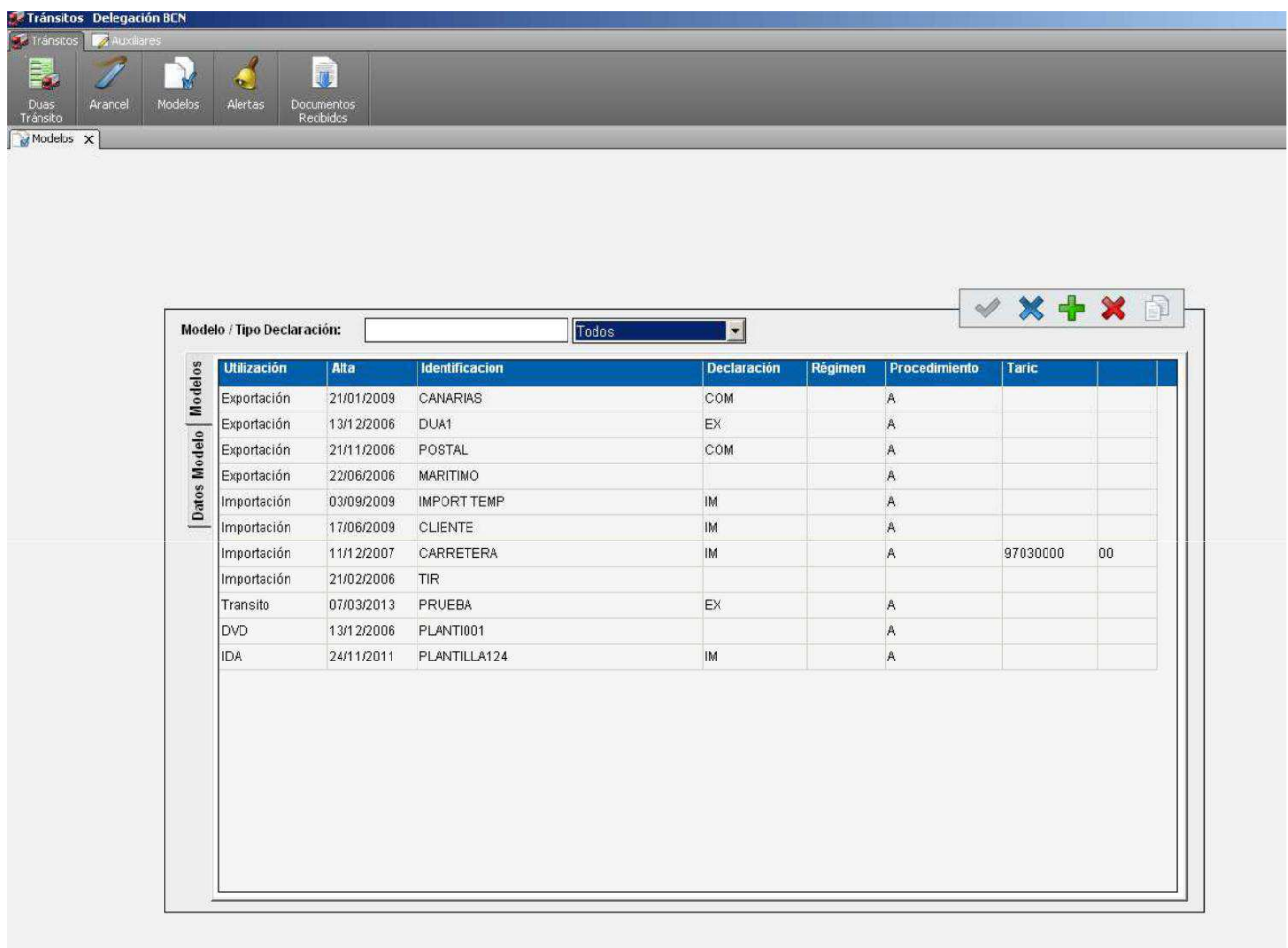

#### **Datos de cabecera**

Cuando la letra o número aparece en rojo son de ob igado cumplimiento y cuando aparecen en verde se consideran ocasionales.

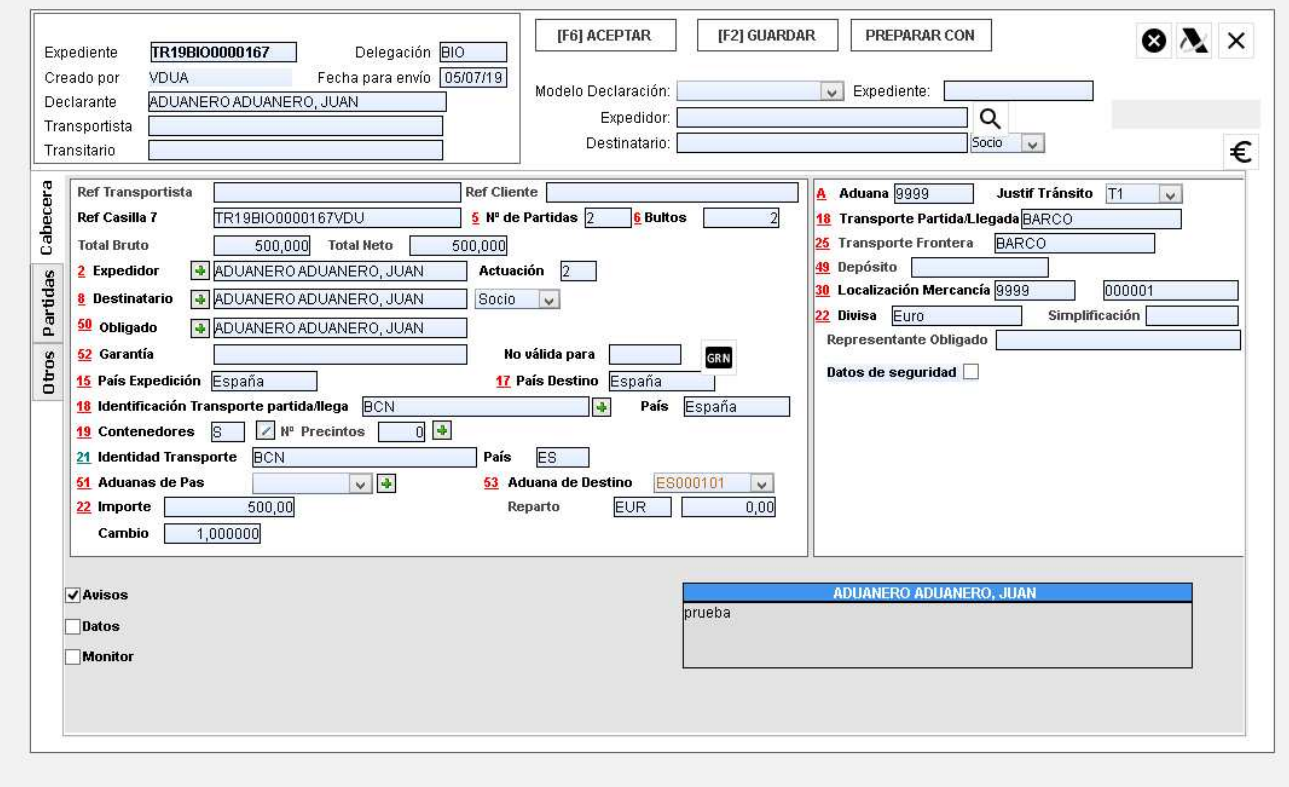

Todos los campos con más de un posible valor despliegan una lista para seleccionar el dato deseado.

En las casillas Expedidor y Destinatario, se debe introducir la Razón Social o cualquier letra (o conjunto de ellas) contenidas en dicho Tercero. En este último caso aparece la lista de todos los Clientes que cumplen la condición de búsqueda. Para seleccionar el Nombre deseado basta con clicar sobre el.

Si se desea dar de alta un Expedidor o Destinatario debe utilizar la opción Clientes o Comerciales en el Menú Principal. Para ejecutar este programa no e s preciso salir de la puntualización del Tránsito.

Para tener activa la opción de Bloqueo de Clientes es necesario activar dicho bloqueo en la Configuración general.

### **Datos de seguridad**

 $\overline{\phantom{a}}$ 

En la "**pestaña**"Cabecera, aparece una casilla llamada Datos de Seguridad. Si dicha casilla está marcada, aparecerán nuevas opciones por rellenar.

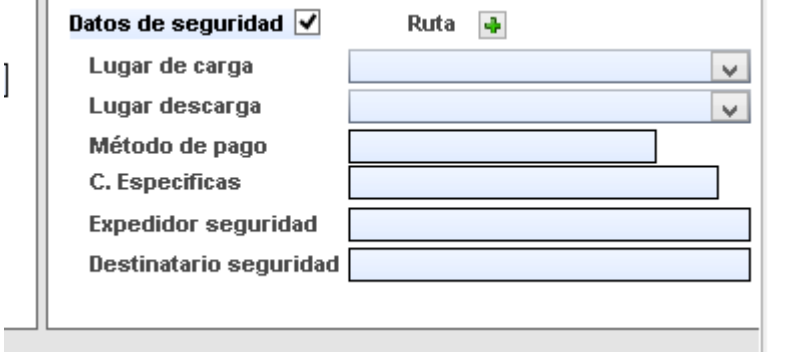

Si se clica el botón "**Ruta**", se abrirá una nueva ventana donde se podrán indicar los países si fuera necesario.

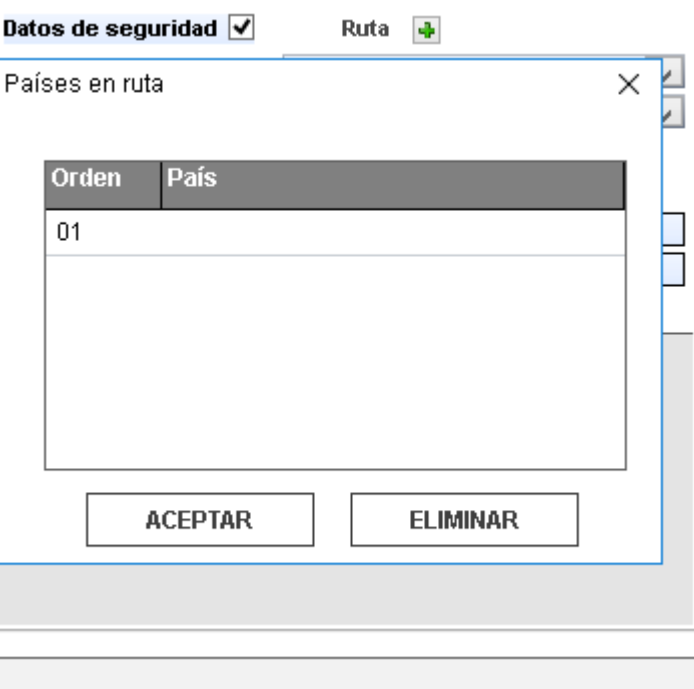

### **Datos de partida**

En la pestaña "**Lista partidas**" aparecen todas las partidas del documento, puede ver resumidos los campos de bultos, masa bruta, masa neta, documento de cargo, etc.

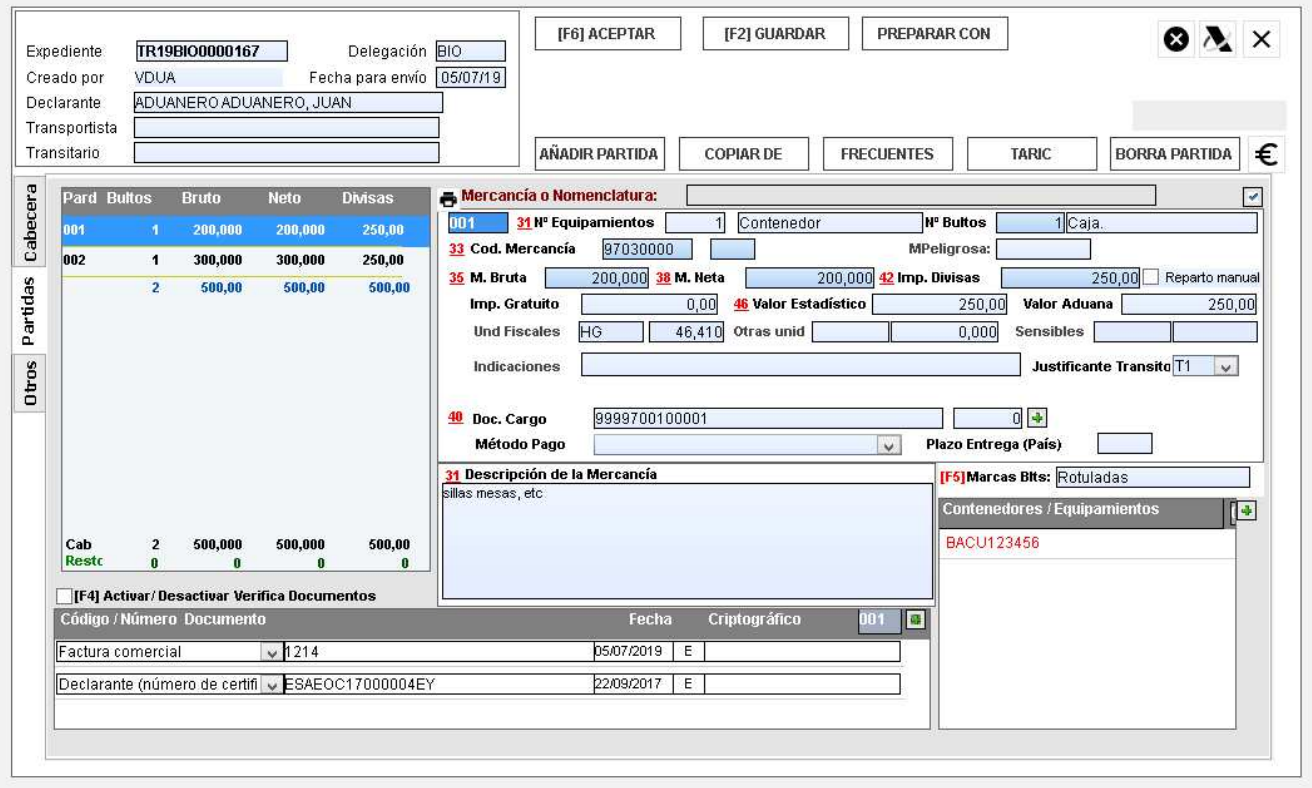

Haciendo clic en cualquiera de ellas pueden visualizar los datos correspondientes a la partida seleccionada o modificar, si se encuentra en la opción Modificar.

En la pestaña "**Partida**" aparecen los datos correspondientes a equipamientos externos e internos, partida arancelaria (y sus códigos adicionales si los tuviese), pesos, documento de cargo (según las normas dictadas en la Resolución del Departamento de Aduanas e II.EE del 8 de Agosto 2007), unidades suplementarias, otras unidades y el importe divisa de la partida correspondiente.

La función "**Taric"** será aplicable para aquellos usuarios que tengan conexión con la base de datos Arancelaria.

La función "Copiar de" nos permite copiar partidas pudiendo filtrar por Mercancía, Nomenclatura, Origen, Destinatario, Expedidor o incluso del mismo Expediente.

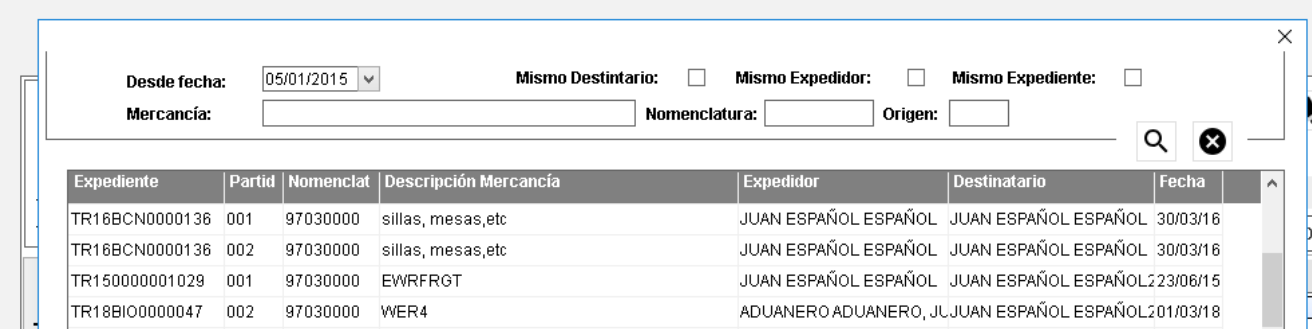

Una vez Aceptemos datos, F6, la aplicación le avisará si se ha introducido algún valor erróneo como **MASA BRUTA** inferior a la **MASA NETA**, así como también le avisará si ha omitido algún campo obligatorio.

#### PREPARAR CON

 Con este icono cabe la posibilidad de pre visualización del EUR que permite modificarlo antes de realizar la impresión o cuando sea necesario más de un EUR por tener este más de 11 partidas exceptuando México y Chile que pueden ser menos al tener descripción más larga. Se explica su funcionamiento en el Módulo de Impresión.

Para borrar un documento de la casilla 44, pulsar clic sobre el código, pulsar la tecla suprimir y dando a la tecla tabulador eliminamos la línea completa.